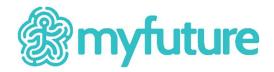

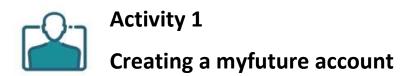

## Introduction

The purpose of this activity is to introduce you to the myfuture account registration process and grant you access to all of myfuture's features.

## **Objectives**

• Gain access to all the features of myfuture.

## Instructions

- 1. Go to <u>https://myfuture.edu.au/</u>
- 2. Select the *Get started* button.
- 3. If you already have an account, simply select the *Log in* link and move on to Activity 2 once you have successfully logged in.
- 4. If you don't have an account, select *Sign up*, and enter your email address. Enter the email address issued to you by your school or educational institution and select *Get started*.
- 5. Fill in all of the form fields. Ensure that your username is unique to you and consists of at least four letters, numbers, underscores or full stops.
- 6. After entering valid responses into the form fields and reading the Terms of Use and Privacy Policy, check the box next to *I have read and agree to the Terms of Use and Privacy policy* then select the *Sign up* button.
- 7. Go to <u>https://myfuture.edu.au/login</u> , enter your username and select the *Log in* button.
- 8. Enter your password and select the *Log in* button.
- 9. You're now logged in and ready to begin Activity 2. A visual guide to sign up can be found on the User guides page, <u>https://myfuture.edu.au/help-and-support/user-guides</u> **a**.

If you would like to update your account details, click on your name (which appears at the top right hand corner of the page when logged in) and select *Account details* from the dropdown list that appears under your name.

Tip: Make a note of your username and password so that you can log in to myfuture later.

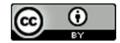